## Installing and getting started with Compendium

Compendium is open source software developed in a series of research projects at the UK Open University's Knowledge Media Institute for over a decade. In class, we will see how it can be used to surface issues / options around complex decisions.

Compendium is not currently in development, but the last release is still highly functional, albeit not a commercially polished product. To learn more about Compendium please see: <http://projects.buckinghamshum.net/compendiuminstitute/>

## **Installation**

Compendium is written in Java so you need to have Java installed on your computer. If you do not have Java, please install the Java Runtime Environment version 8 from the following link: [http://java.com](http://java.com/)

The Compendium software package for Windows is available for download at

<http://projects.buckinghamshum.net/compendiuminstitute/download/downloadresearch.htm>

**Important Note***:* The Windows Compendium installer is bundled with an old version of Java and offers you the option to install it after the Compendium install completes. Please **decline this by unchecking the Java installation option** as you have already installed Java in an earlier step **(see figure below)**.

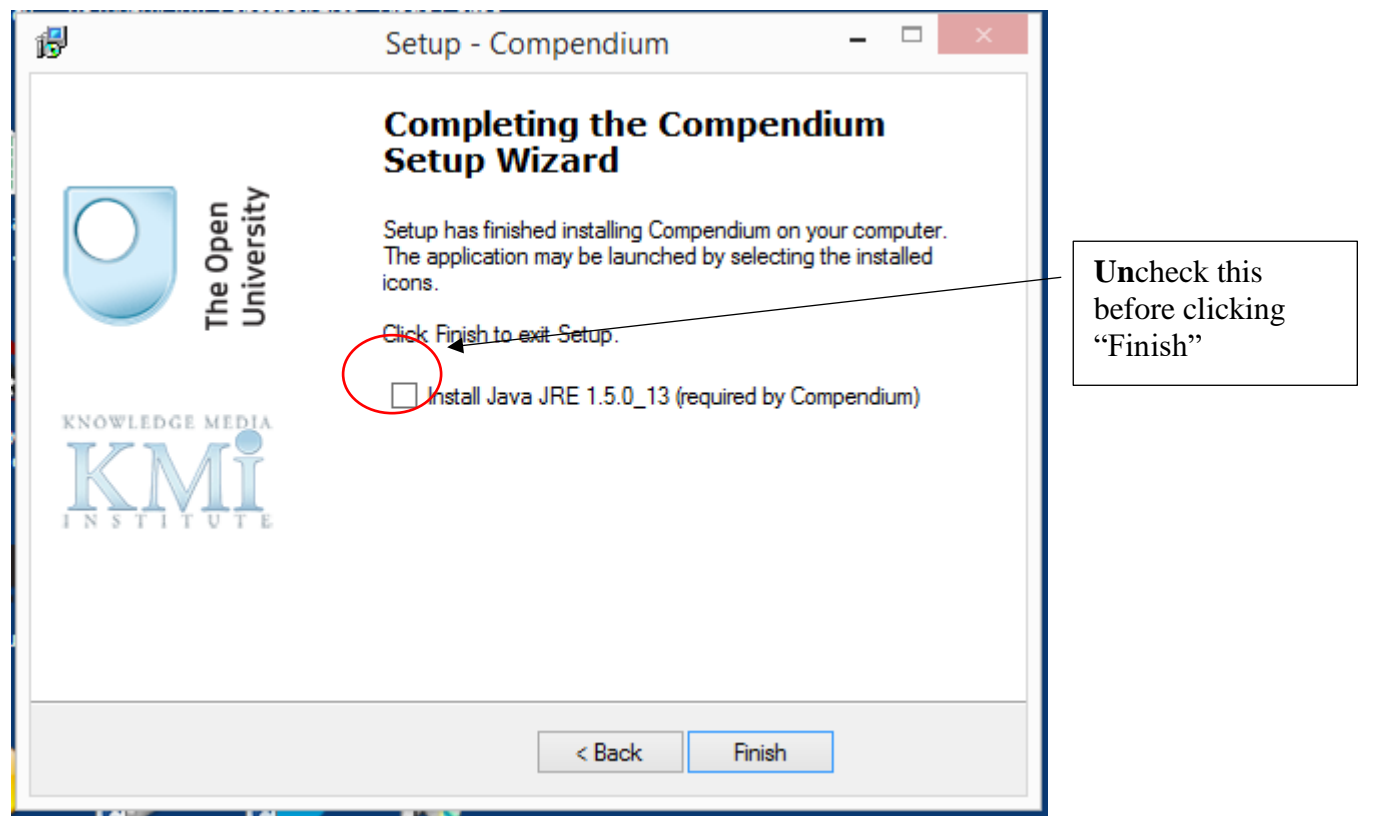

Compendium Installation and QuickStart – Windows

## Launch Compendium

After installation, the Compendium icon should be in your Launchpad.

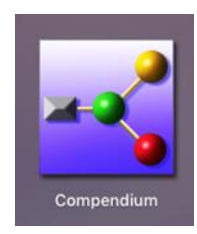

NOTE: Compendium uses the right-mouse button to drag links between icons. You can obviously do right-dragging on a laptop mousepad, but it's a lot easier with a real mouse!

Once you've installed Compendium launch the application and you'll be presented with the welcome screen:

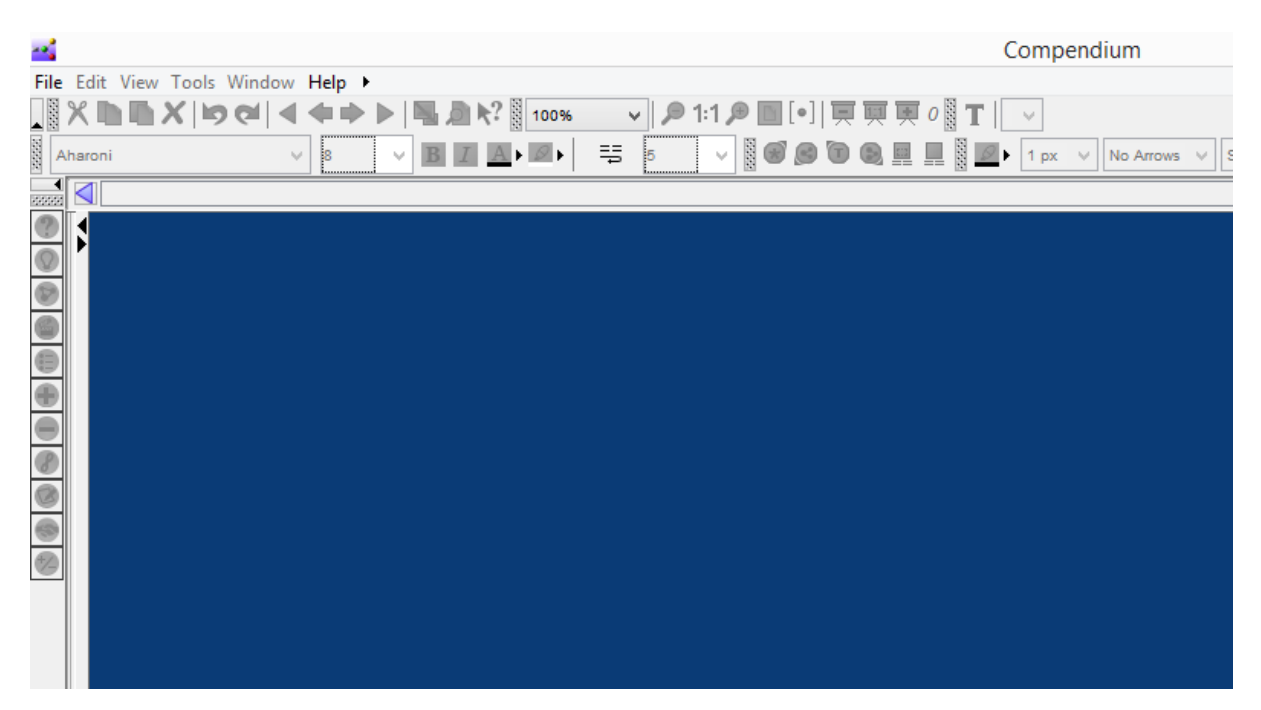

Click **New Project** and complete the form. Clicking the 2 checkboxes ensures you will only do this once:

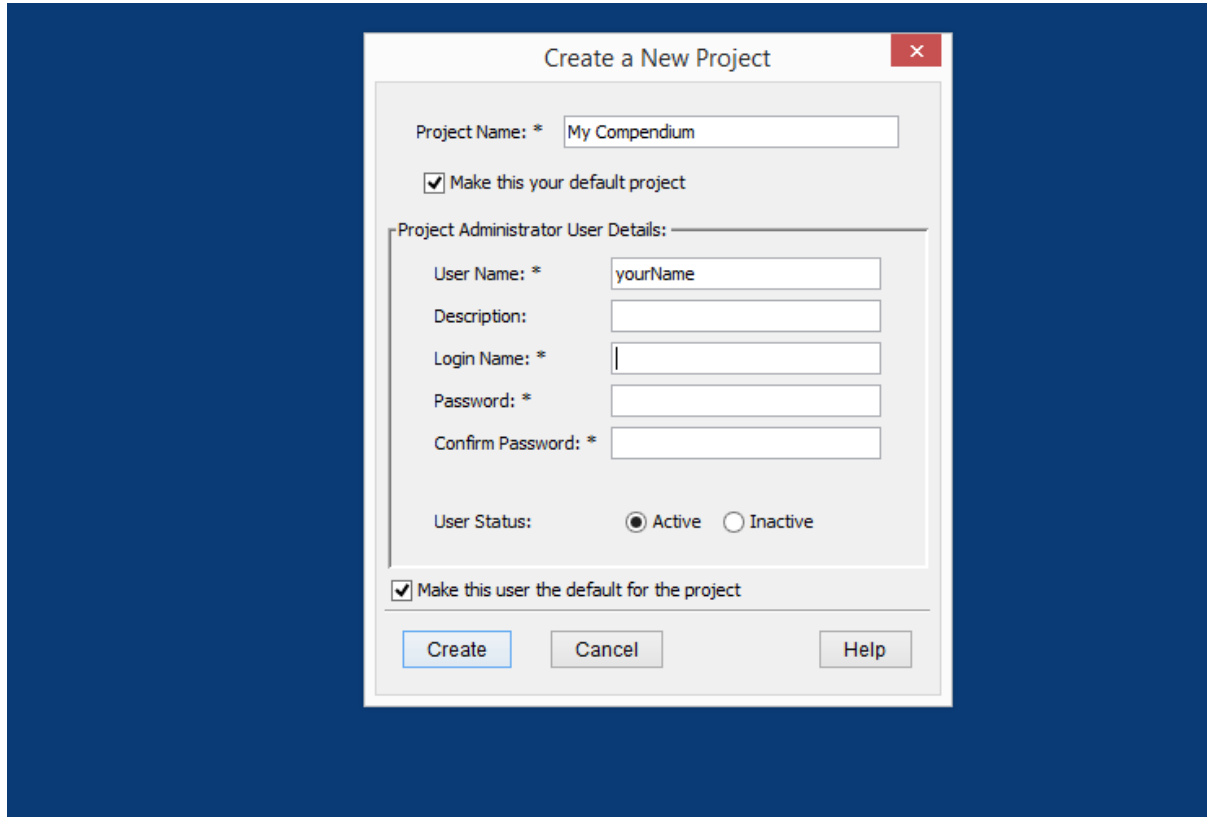

Once the home Map opens, you're set to go:

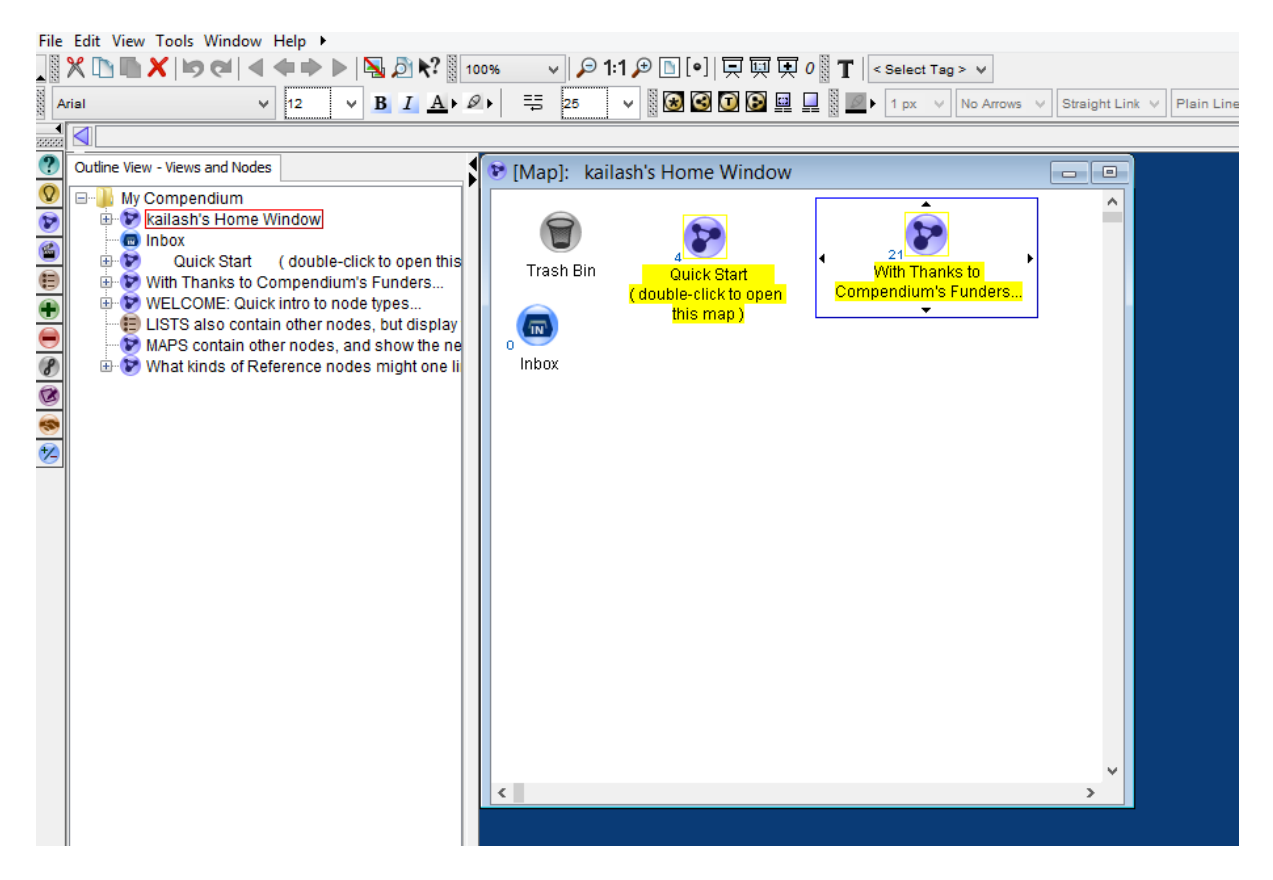

You can collapse toolbars and sidebars you maximise the mapping space if you want, but we open the sidebar just to make you aware that it's an option.

Double click on the **QuickStart** Map, and view the **video**.

Open the **WELCOME** Map to see the main types of icons for mapping issues, options, and arguments.

Drag icons around, drag new icons from the side-palette onto the canvas, double-click on icons to see what happens, and right-drag between icons to make links.

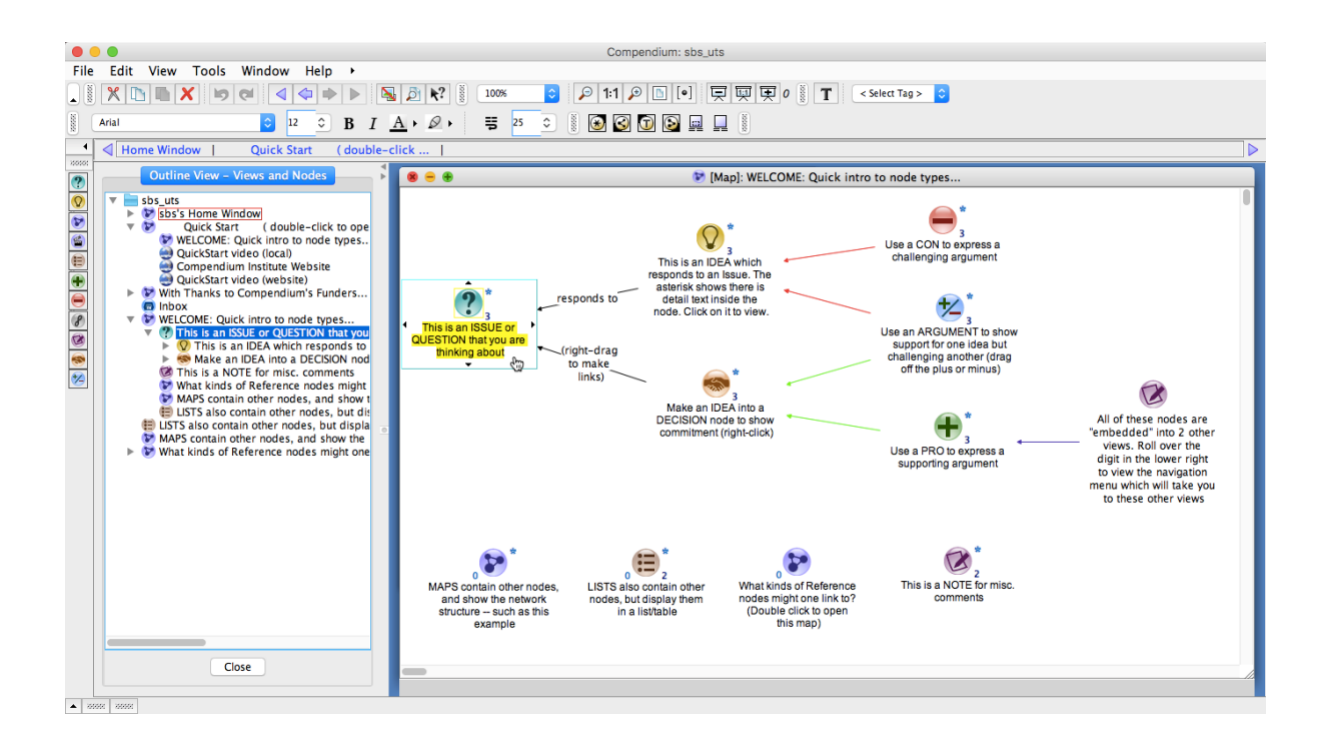

## If you're feeling keen…

Compendium can be used to map anything, but was originally tuned for **issue mapping**, which is a method to map out complex decision problems in a way that surfaces hidden options and issues. The notation we'll use is called **Issue-Based Information System** (IBIS for short). If you want to get a sneak peek at how IBIS works, take a look at the following "bedtime story" which conveys the essence of issue mapping a light-hearted way:

[https://eight2late.wordpress.com/2010/10/07/what-should-i-do-now-a-bedtime-story](https://eight2late.wordpress.com/2010/10/07/what-should-i-do-now-a-bedtime-story-about-dialogue-mapping/)[about-dialogue-mapping/](https://eight2late.wordpress.com/2010/10/07/what-should-i-do-now-a-bedtime-story-about-dialogue-mapping/)

If you're interested in more detail, please see:

[https://eight2late.wordpress.com/2009/07/08/the-what-and-whence-of-issue-based](https://eight2late.wordpress.com/2009/07/08/the-what-and-whence-of-issue-based-information-systems/)[information-systems/](https://eight2late.wordpress.com/2009/07/08/the-what-and-whence-of-issue-based-information-systems/)